## Информация

Данное руководство используется в качестве краткой инструкции. Рисунки, диаграммы, изображения и другая информация, приведенная ниже, предназначена только для описания и объяснения. Если в руководстве какие-либо описания продуктов не соответствуют реальным, пожалуйста свяжитесь со службой поддержки.

В связи с обновлением версии продукта или другими изменениями, данная инструкция может изменяться. В случае несоответствия, при необходимости посетите официальный веб-сайт компании (www.atvs.ru).

## 1. Установка жесткого диска

Шаг 1: Выкрутите винты и снимите верхнюю крышку.

Шаг 2: Полключите один конец кабеля питания жесткого лиска и кабеля данных к плате регистратора, а другой конец - к диску.

Шаг 3: Разверните регистратор, совместите резьбу винта с установочными отверстиями на диске и с отверстиями на основании корпуса. Закрепите диск с помощью винтов.

Шаг 4: Установите верхнюю крышку и закрепите её винтами.

Диаграмма подключения:

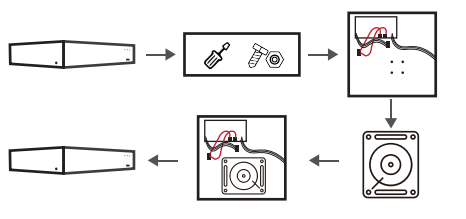

Используйте специальные жесткие диски SATA, рекомендованные производителем. Перед установкой обязательно убедитесь, что питание отключено.

Если имеются уголки для жесткого диска, то вначале снимите их, установите жесткий диск. RUMMOUMO подключите кабели питания диска и данных. После чего зафиксируйте уголки вместе с диском в корпусе регистратора.

#### 2. Описание разъемов

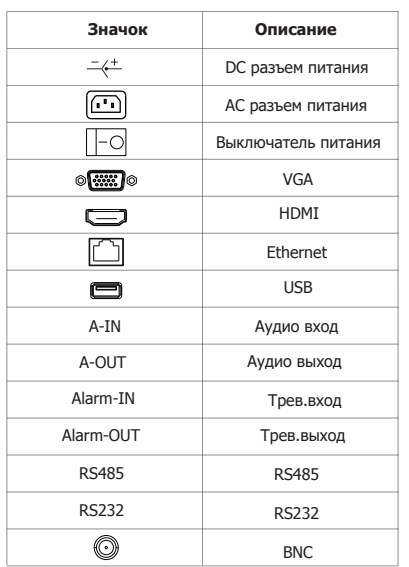

#### 3. Схема подключения

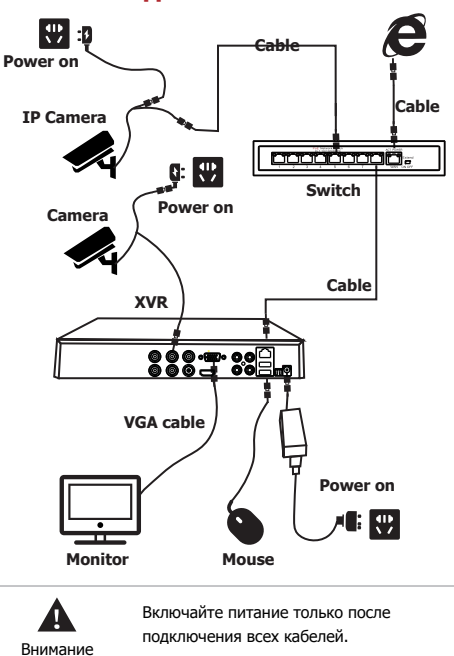

# 4. Базовые операции

#### 4.1. Перед включением

Убедитесь, что входное напряжение соответствует параметрам эксплуатации регистратора. Подключите монитор, мышку, блок питания (если есть). Подключите кабели, нажмите кнопку питания (если есть), после чего устройство выполнит загрузку. Внимание:

1. Рекомендуется использовать источники питания соответствующие международные стандартам, со стабильными значениями напряжения и низким уровнем пульсаций и помех.

2. Рекомендуется изменить пароль администратора устройства (имя пользователя по умолчанию - «admin», пароль - «12345») при первой загрузке. В целях обеспечения безопасности, сохраните пароль для входа в систему и регулярно меняйте его.

#### 4.2. Изменение пароля

Шаг 1: После включения устройства выберите язык системы, нажмите «Применить», введите пароль, нажмите «Войти», нажмите «Изменить».

Шаг 2: Введите новый пароль и подтвердите его, используйте «Графический ключ разблокировки», для этого чтобы дважды нарисуйте последовательный графический ключ, состоящий из  $4-9$  TOUAK

# **XVR**

# Быстрый запуск

Пожалуйста, внимательно прочитайте Руководство по быстрому запуску перед использованием продукта и сохраните его.

## Правила техники безопасности

Устанавливайте оборудование в хорошо проветриваемом помещении. При установке сохраняйте достаточное расстояние от поверхностей Это необходимое условие для отвода тепла от регистратора, что позволяет сохранять достаточное пространство с землей при установке. Рекомендуется выполнять установку оборудования вдали от источников тепла и высоких температур.

Устройство следует устанавливать горизонтально, чтобы избежать сильной вибрации во время эксплуатации.

Это устройство не является влагозащищенным. Во избежание возгорания, или других опасностей, вызванных коротким замыканием, не допускайте попадания влаги внутрь устройства и на открытые поверхности.

Используйте жесткие диски. рекомендованные производителем (обычно это специализированные жесткие дисик Seagate и Western Digital), соответствующие требованиям нагрузки по чтению и записи больших объемов данных. Покупайте их в компниях, которые могут гарантировать качество поставляемых дисков.

Это оборудование не выдерживает значительных нагрузок. Не кладите на это устройство тяжелые предметы или многослойные покрытия.

Установка и эксплуатация устройства должны соответствовать спецификациям и рекомендациям соответствующих национальных или местных стандартов.

# Правовое соглашение

Обратите особое внимание на следующие исключения и ограничения ответственности:

1. Компания не несет ответственности за телесные повреждения или материальный ушерб Вам, или третьему лицу, если регистратор прерывает работу или выходит из строя по любой из следующих причин: несоблюдение требований при установке или использовании; вследствии требований ациональных или общественных интересов: форс-мажор: по Вашим собственным или сторонним причинам (включая, помимо прочего, использование сторонних продуктов, программного обеспечения или компонентов и т. д.).

2. Компания не заявляет и не подразумевает, что это оборудование рекомендуется для специального назначения. Этот продукт нельзя использовать в медицинском целях, оборудовании для обеспечения безопасности, или для других приложениий, где поломка оборудования может привести к угрозе для жизни, или телесным повреждениям и т.д. Вы несете ответственность за любые убытки или ответственность, возникающие в результате вышеуказанного использования.

3. Регистратор при правильной установке и использовании, поможет Вам обнаружить несанкционированное вторжение. но не гарантирует предотвращение материального ущерба, несчастных случаев, травм. В обычной жизни Вы должны быть осторожными и повышать свою осведомленность о безопасности.

4. Компания не несет ответственности за любые косвенные. случайные, особые штрафные убытки, претензии, потерю имущества, потерю каких-либо данных или документов. Ответственность компании по выплате компенсации не превышает суммы, которую вы заплатили за этот продукт.

Шаг 3: Выберите контрольный вопрос из списка (1, 2, 3) и задайте ответ на соответствующий контрольный вопрос.

Шаг 4: Вставьте флеш-диск в устройство и нажмите «Экспорт ключа> Подтвердить> Сохранить». Пароль изменен.

#### **4.3. Мастер установки**

После включения устройства, Вы можете настроить системное время, конфигурацию сетевых параметров, отформатировать жесткий диск, добавить канал и настроить другие параметры устройства по шагам, с помощью мастера установки.

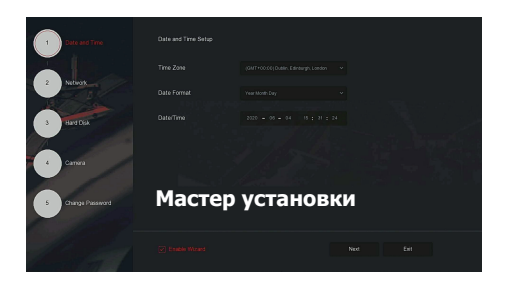

#### **Внимание:**

При первой установке выполните форматирование жесткого диска.

#### **4.4. Конфигурация сети**

Перед использованием устройства по сети, выполните настройку сетевых параметров.

Шаг 1:В режиме наблюдения используйте правый клик для вызова меню системы и выберите " $\langle \bullet \rangle$  > TCP/IP".

Шаг 2: Измените IP-адрес устройства в соответствии с текущими настройками сети. (IP-адрес по умолчанию - 192.168.1.88).

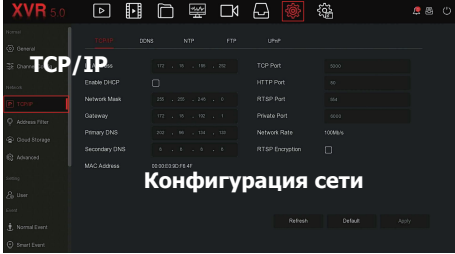

#### **4.5. Конфигурация канала**

Шаг 1: Выбор "Menu > Configuration > Channel Config".

Шаг 2: При необходимости выберите режим, в зависимости от типа сигнала для каждого канала.

Шаг 3: Примените настройки "Apply > Confirm". Изменение конфигурации каналов будет доступно после перезагрузки устройства.

1. Один канал выберите режим доступа к сигналу, чтобы следовать определенным правилам, интерфейс будет автоматически отражен в дополнительных параметрах.

2. Сигнал от камеры должен соответствовать выбранному режиму канала. В режиме «HD», вы можете получить доступ к сигналу TVI / CVBS /

AHD / CVI; при переключении сигналов, вызывающих ненормальное отображение, можно повторно подключить видеокабель; если для канала выбран режим «IP», то его необходимо подключать к IP-оборудованию. Внимание

> 3. Если HD канал не имеет источника сигнала в режиме наблюдения, в окне отображается «HD VIDEO»; Если для IP-канале нет источника сигнала, в окне отображается «NO CONFIG». Когда нет источника изображения, в окне отображается «NO VIDEO».

#### **4.6. Добавление IP каналов**

Перед добавление IP-каналов убедитесь, что сетевые настройки XVR и IP-камеры корректные и действительные. Шаг 1: В режиме наблюдения нажмите правую кнопку мышки, для входа в меню и нажмите " $\Box$ 

Шаг 2: Добавляйте IP-камеру автоматически или вручную. Для автоматического добавления, нажмите кнопку «Авто».

Для ручного добавления нажмите «Поиск». Регистратор выполняет обнаружение устройств в локальной сети с поддержкой протокола «Onvif And Private» (при использовании наших IP-камер рекомендуется выбрать «Private»). Выберите IP-устройство, которое нужно добавить, и нажмите " $(+)$ " «Добавить ".

#### **4.7. Конфигурация записи**

#### **Внимание**:

A

По умолчанию, для всех каналов используется режим постоянной записи 24 часа.

Шаг 1: В режиме наблюдения используйте правый клик для вызова меню системы и выберите " $\leftarrow$ )".

Шаг 2: Выберите канал и тип записи в соответствии с Вашими требованиями. Удерживая левую кнопку мыши, перетащите указатель мыши на диаграмму периода времени или нажмите «Редактировать», чтобы изменить расписание записи, и нажмите «Применить» для сохранения

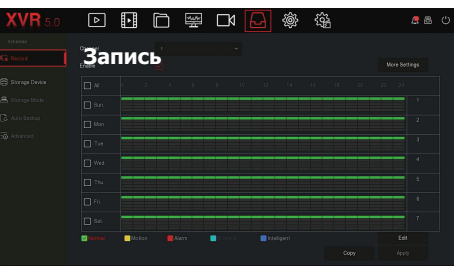

## **4.8. Воспроизведение**

**◊** Быстрый просмотр

Шаг 1: В режиме наблюдения, выберите канал

предварительного просмотра, панель управления появится под каналом.

Шаг 2: Click " (1) enter the instant playback interface, can play the first 5 minutes of the current channel video.

**◊** Video playback

Шаг 1: В режиме наблюдения, выполните вызов меню, нажав правую кнопку мышки, и выбрать  $\mathbb{F} \mathsf{B} \cdot \mathsf{H}$ .

Шаг 2: Выберите "Channel > Date". Записанное видео отобразится на шкале записи. Нажмите "  $\triangleright$  " для начала воспроизведения.

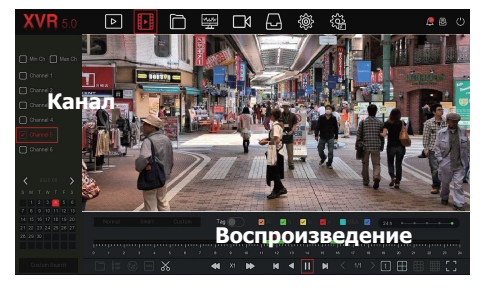

#### **4.9. Общие события**

Шаг 1: В режиме наблюдения, по правому клику зайдите в меню, и выберите " $\{ \widetilde{\odot} \}$  > Normal Event".

Шаг 2: Выберите в меню "Event Type > Channel > Enable" и задайте требования по тревогам.

Обычные опции тревоги устройства включают в себя: обнаружение движения, саботаж, потерю сигнала, тревожные вход/выход, обработку исключений и зуммер.

#### **4.10. Интеллектуальные события**

Шаг 1: В режиме наблюдения, по правому клику зайдите в меню, и выберите " $\{ \widehat{\odot} \}$  > Smart Event".

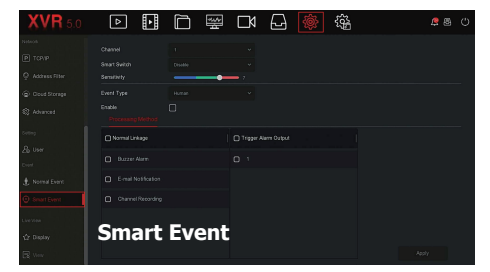

Шаг 2: Выберите режим интеллектуальной тревоги по событию для настройки канала. Устройство поддерживает интеллектуальные оповещения о событиях: человек, лицо, сравнение лиц. Каждое интеллектуальное обнаружение может быть настроено с различным методом обработки сигналов тревоги.

# **5. WEB доступ**

Шаг 1: Убедитесь, что регистратор и ПК находятся в одном сегменте сети. откройте браузер IE, чтобы ввести адрес регистратора, например, "http://192.168.1.88/" (Если порт изменен на 89, введите "http:// 192.168.1.88:89/") для подключения.

Шаг 2: Выберите язык, введите (по умолчанию «admin»), пароль (по умолчанию «12345» нажмите «Login».

Шаг 3: В интерфейсе предварительного просмотра нажмите «Воспроизвести», чтобы просмотреть видео. При первом подключении вам необходимо загрузить и установить плагин, а затем предварительно просмотреть его. .

#### **Внимание:**

Если не удается войти в интерфейс входа на устройство, откройте браузер IE, выберите «Инструменты»> «Свойства обозревателя»> «Безопасность»> «Пользовательский уровень»> «Элементы управления ActiveX и плагины», все параметры будут включены.

# **6. Подключение iVMS320**

Программное обеспечение для удаленной работы Вы можете скачать с сайта производителя. Поддерживаются версии для операционных систем Windows и MacOS.

Скачайте необходимую версию. Следуйте инструкциям для завершения установки и добавления устройства в программу, для просмотра и управления.

# **7. Мобильный доступ**

Используйте Ваш смартфон для сканирования QR-кода, или выполните поиск «BitVision» в магазине приложений, для загрузки и последующей установки.

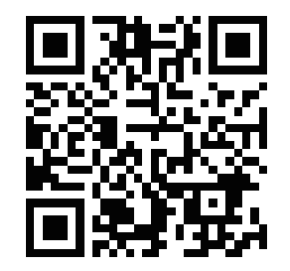

После регистрации и входа в систему Вы можете добавлять устройства для удаленного просмотра и управления.